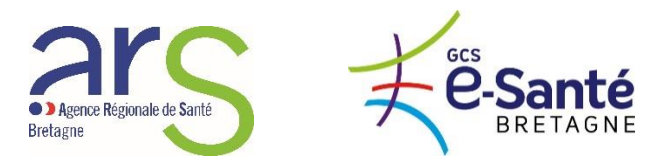

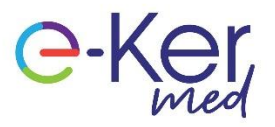

# **GUIDE D'UTILISATION**

### ORGANISER UNE NOUVELLE TELECONSULTATION

1. Dans le menu, à gauche, **cliquez** sur « *téléconsultation* »

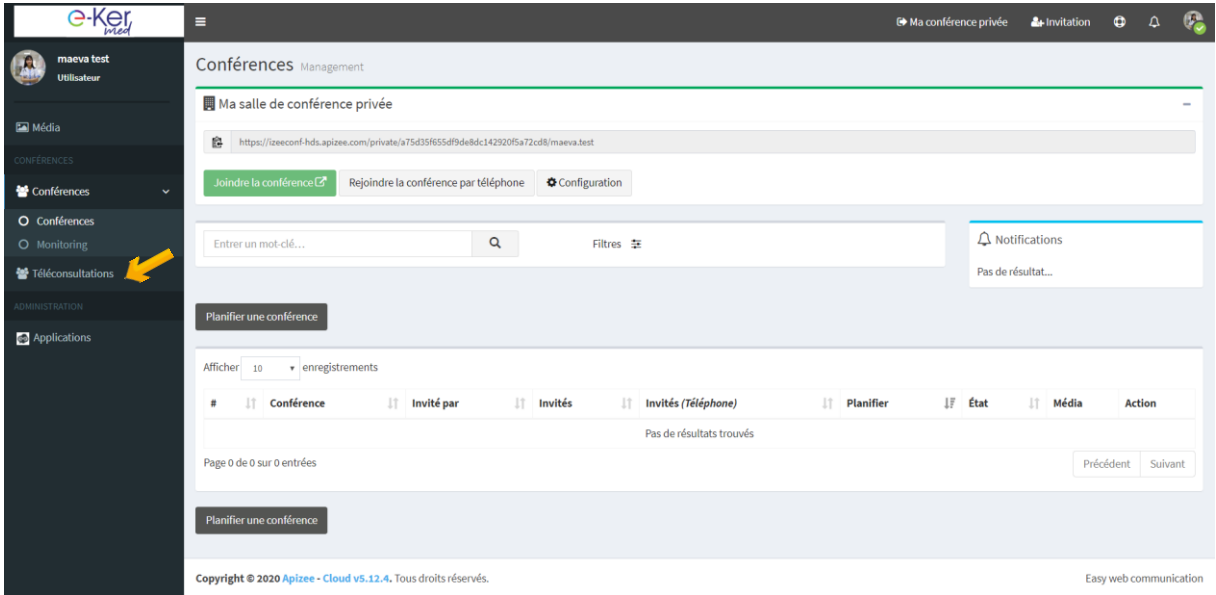

2. Sur la page « téléconsultation », **cliquez** sur « *Nouveau* »

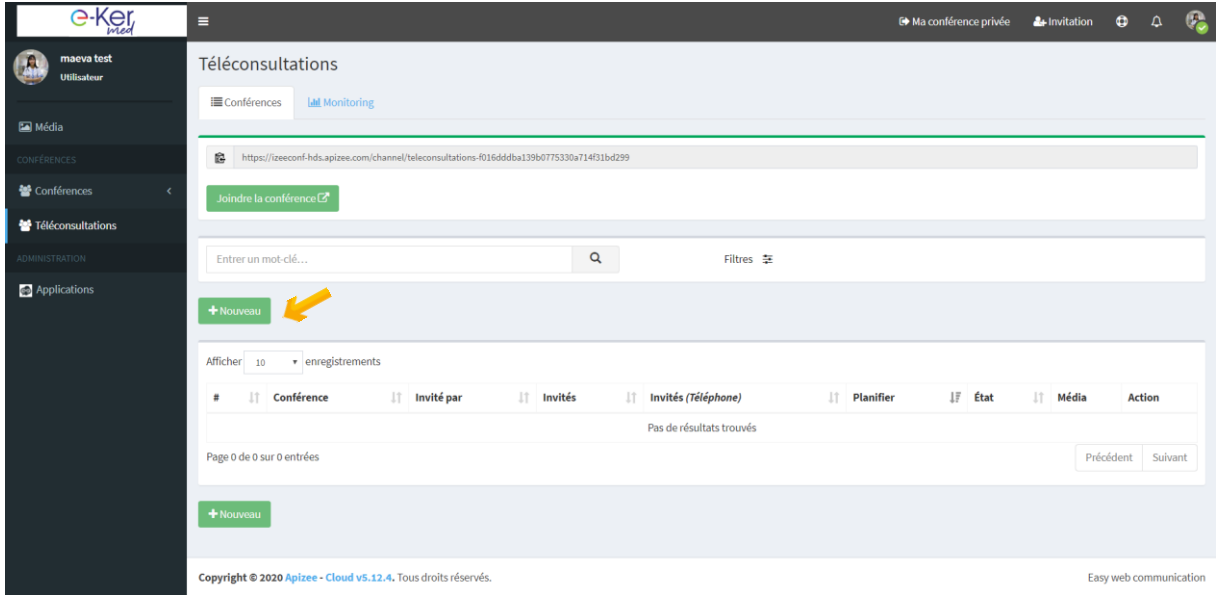

- 3. **Organisez** votre téléconsultation en 4 étapes :
	- a. **Renseignez** le mode de contact du patient en inscrivant son mail ou son numéro de téléphone portable. **Cliquez** sur « *Suivant »*.

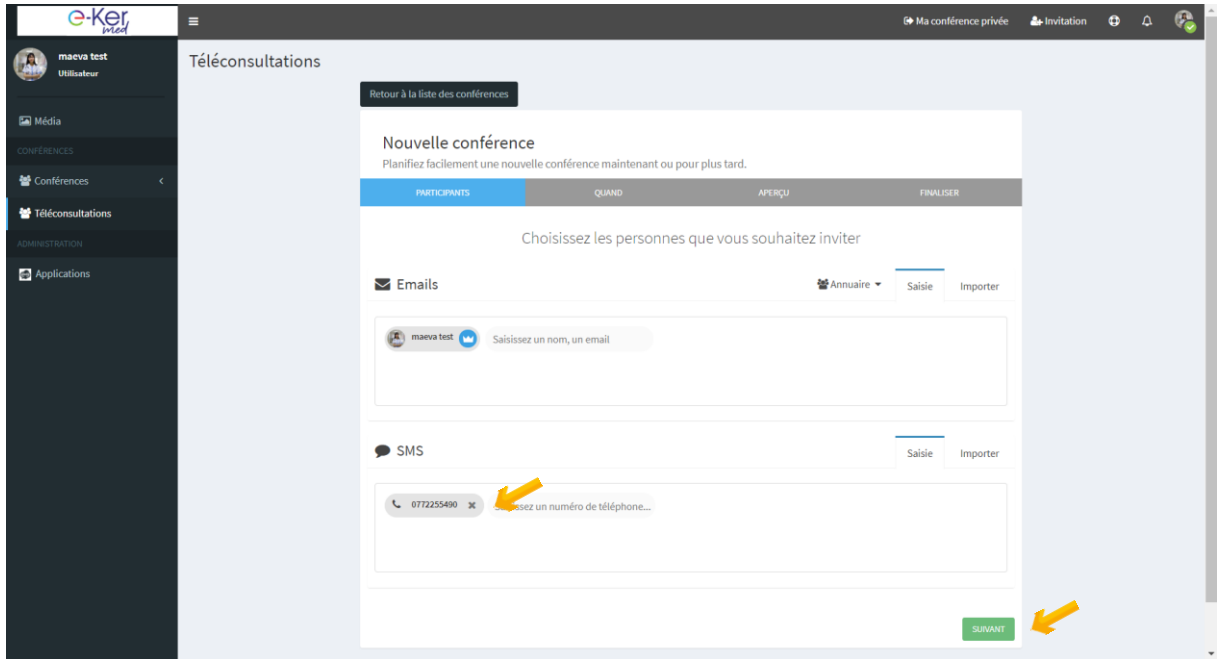

b. **Planifiez** le rendez-vous en indiquant la date et l'heure de celui-ci. **Cliquez** sur « *Suivant »*.

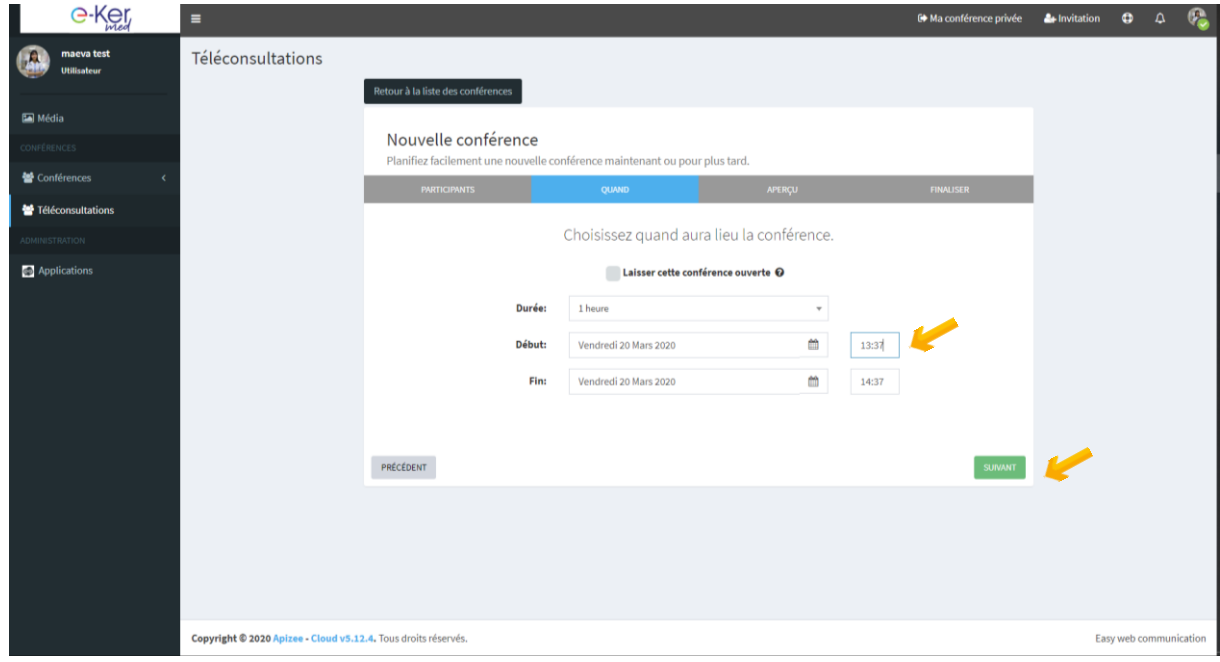

c. Si vous le souhaitez, **cliquez** sur « *VOIR APERCU* » pour voir le message que votre patient recevra, l'invitant pour la téléconsultation. **Cliquez** sur « *Suivant »*.

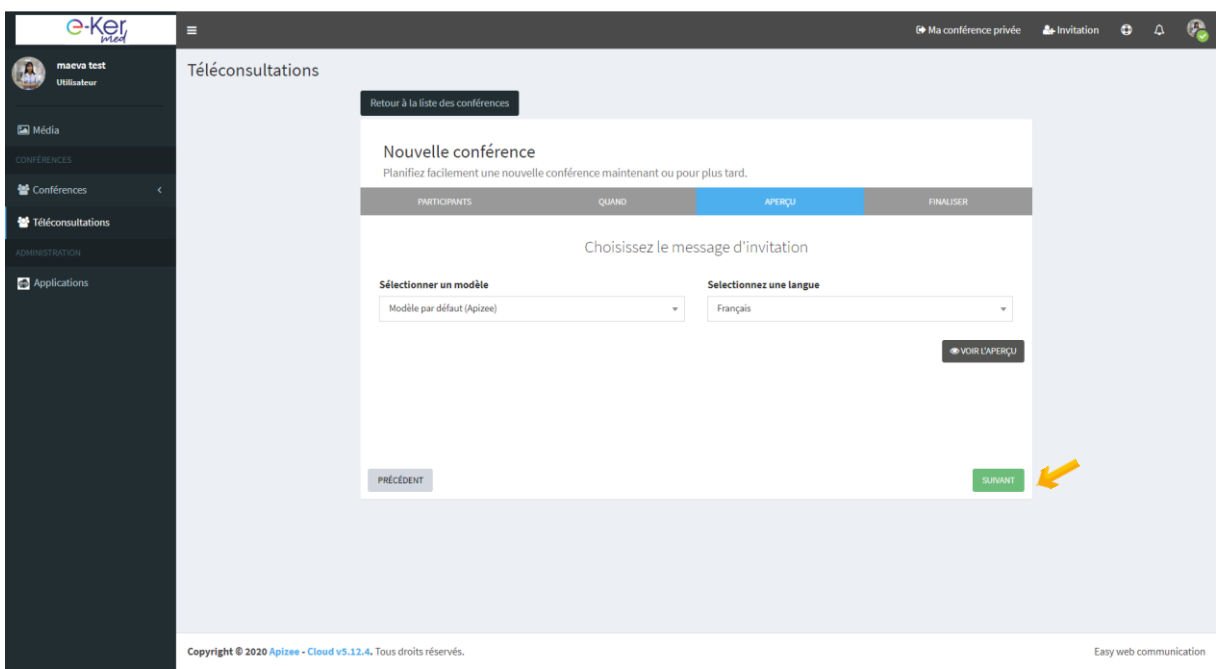

d. Finalisez l'organisation de cette téléconsultation. Vous pouvez, si vous le souhaitez, donner un « titre » à cette téléconsultation, et rédiger un message que le patient recevra. **Cliquez** sur « *Suivant »*.

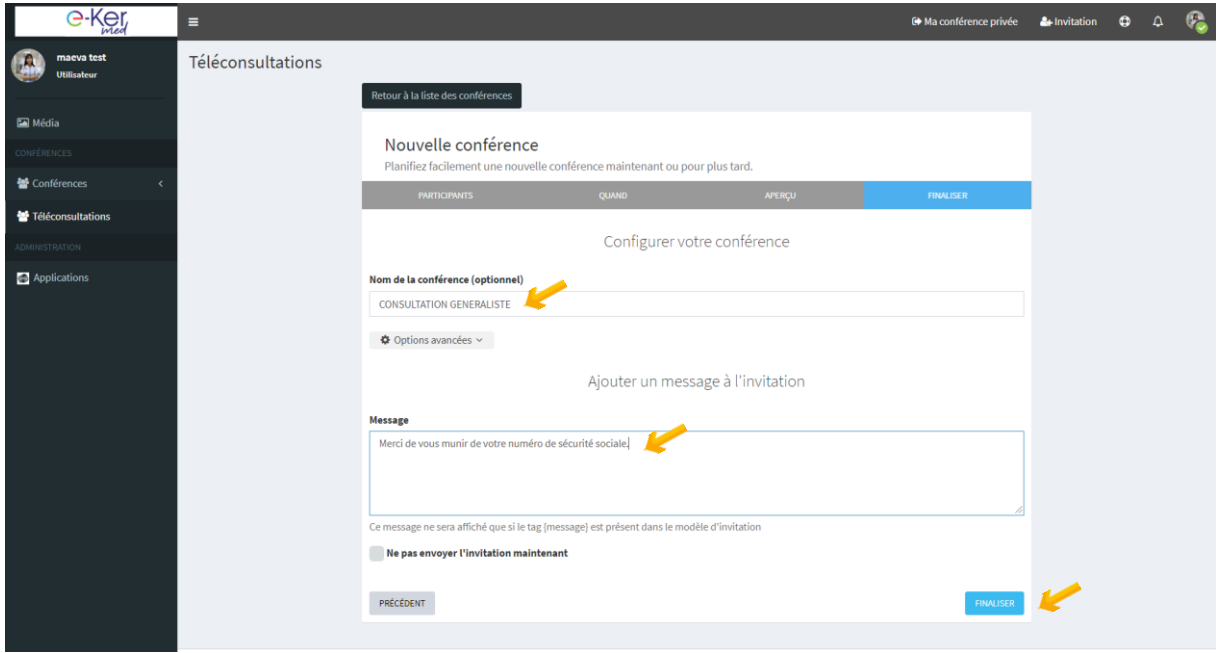

4. La bannière verte vous indique que la téléconsultation a bien été programmée et enregistrée. Pour retrouver la liste de vos rendez-vous en téléconsultation, **cliquez** sur « *téléconsultation* »

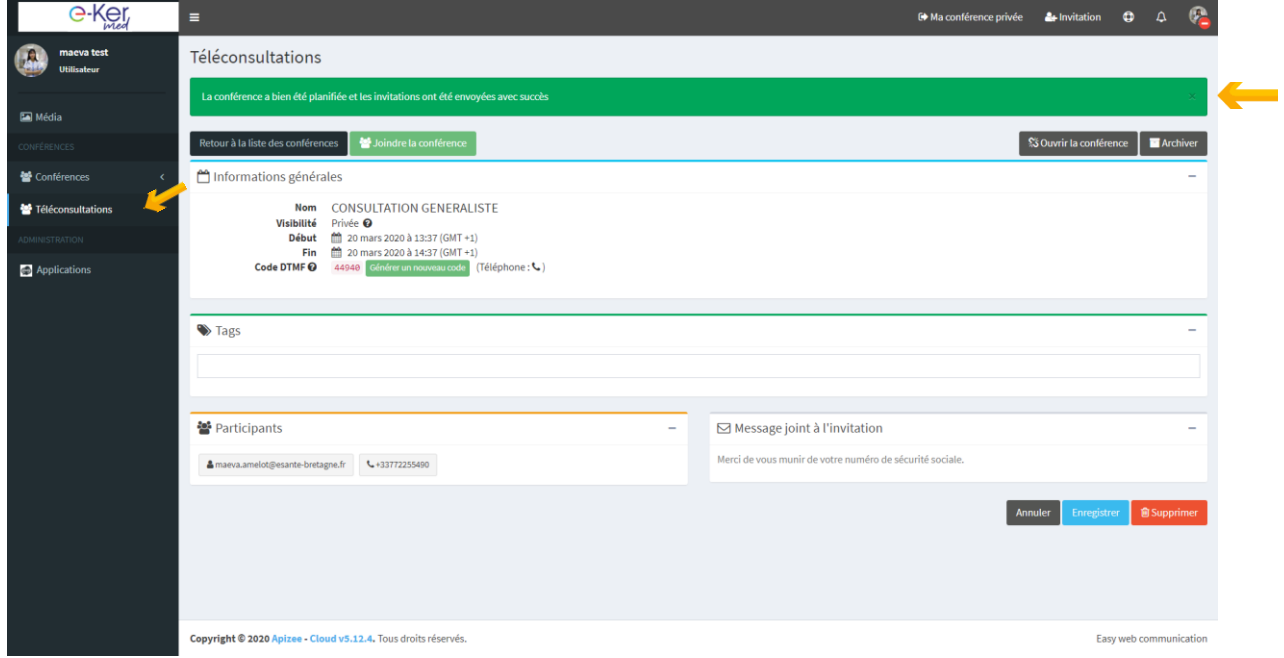

## SE CONNECTER A LA TELECONSULTATION

**1.** Vous retrouvez sur la page « téléconsultation », la liste de vos rendez-vous en téléconsultation. A l'heure du rendez-vous, **cliquez** sur « *rejoindre* »

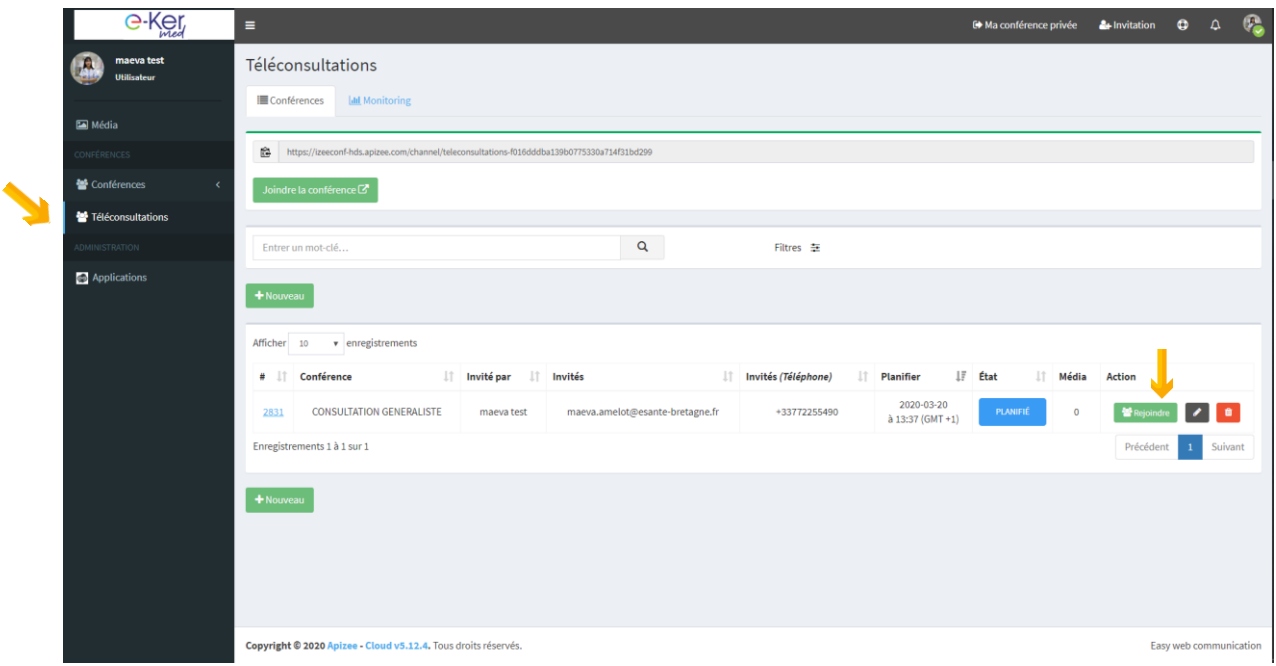

**2.** Lorsque le patient n'est pas encore connecté, votre écran apparaît ainsi :

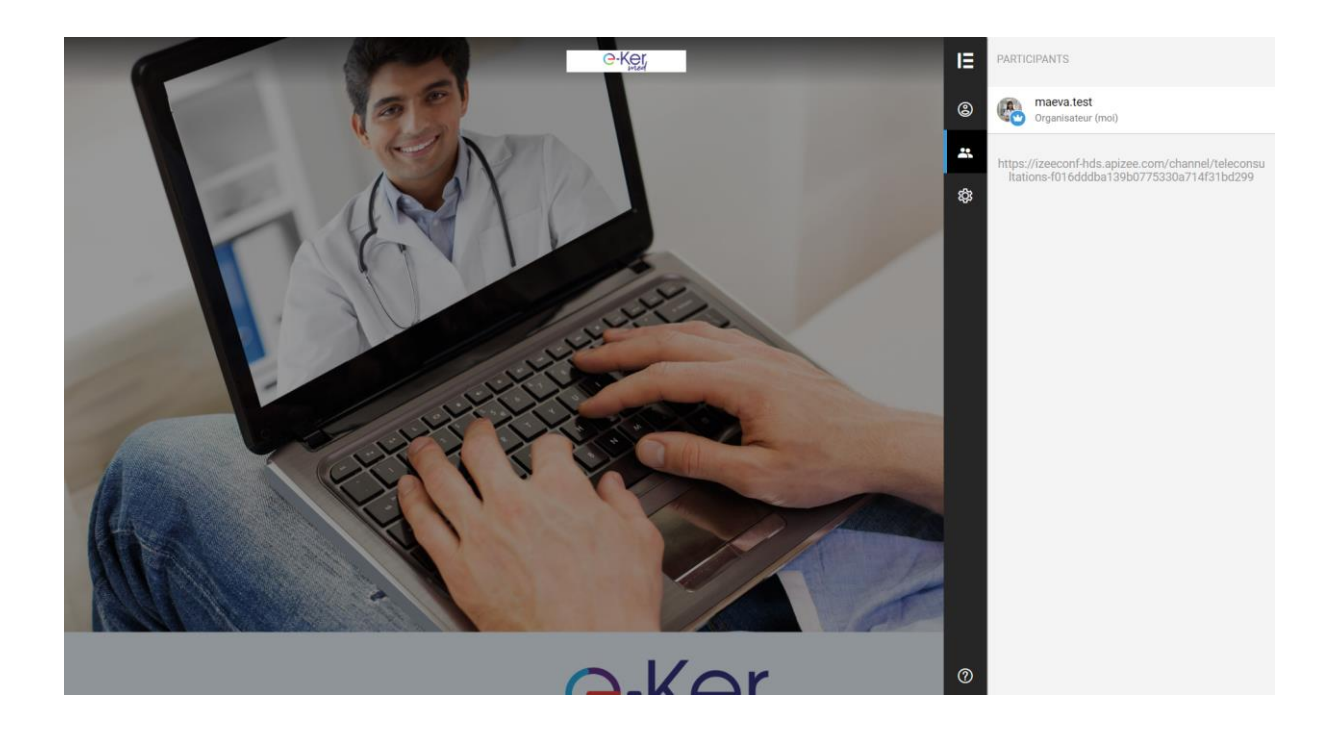

- **3.** Lorsque le patient se connecte, un message apparaît vous proposant trois actions :
	- a. Envoyer un message, par exemple « 10 Min de retard »
	- b. Refuser son entrée en téléconsultation
	- c. Accepter qu'il rejoigne la téléconsultation

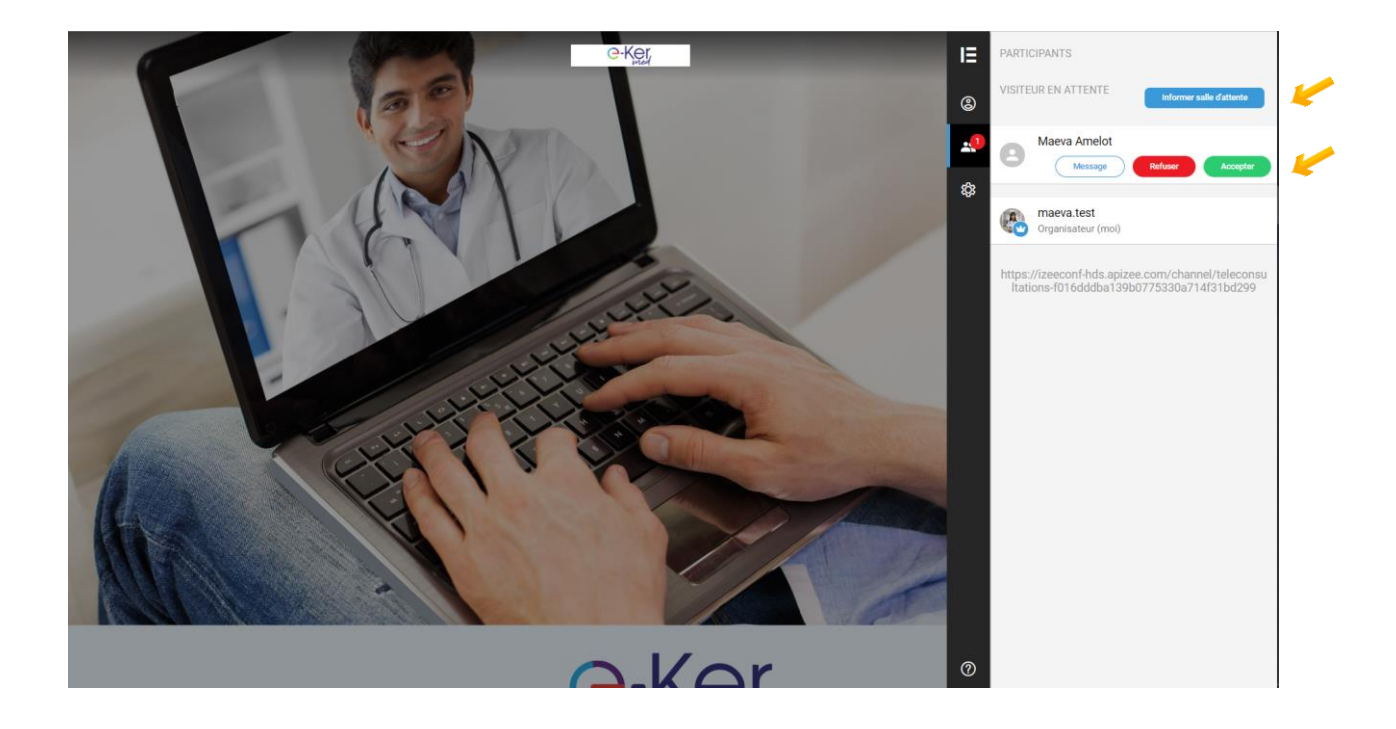

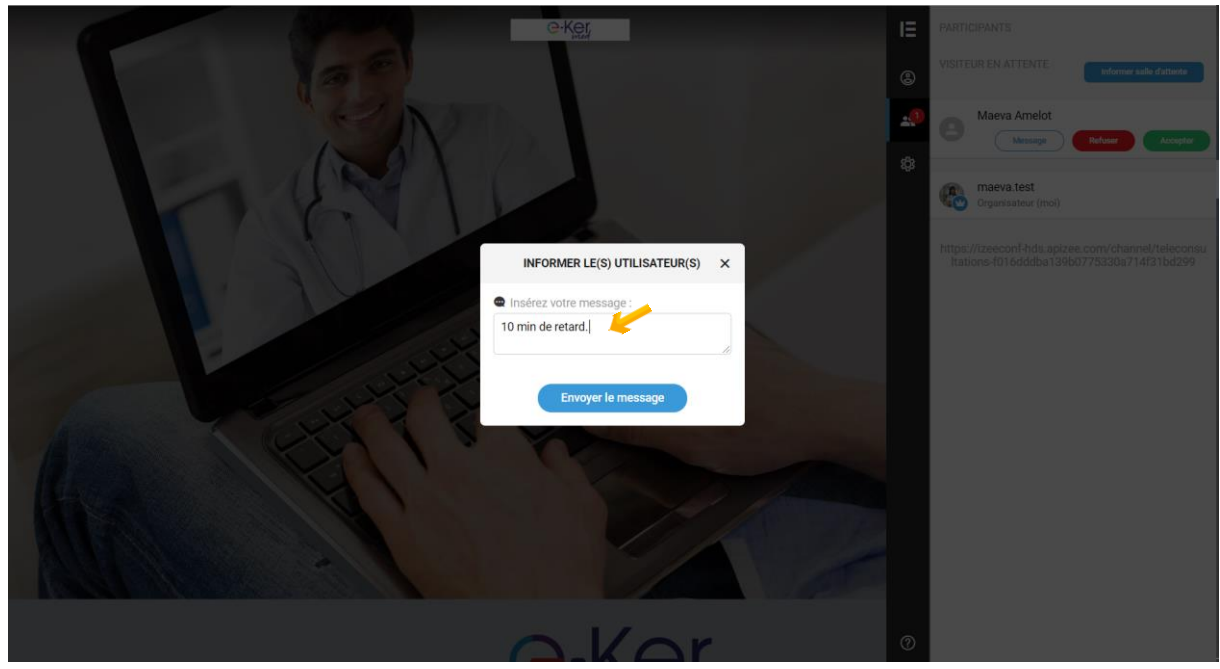

**4.** Lorsque vous êtes prêt à recevoir le patient, **cliquez** sur « *Accepter* »

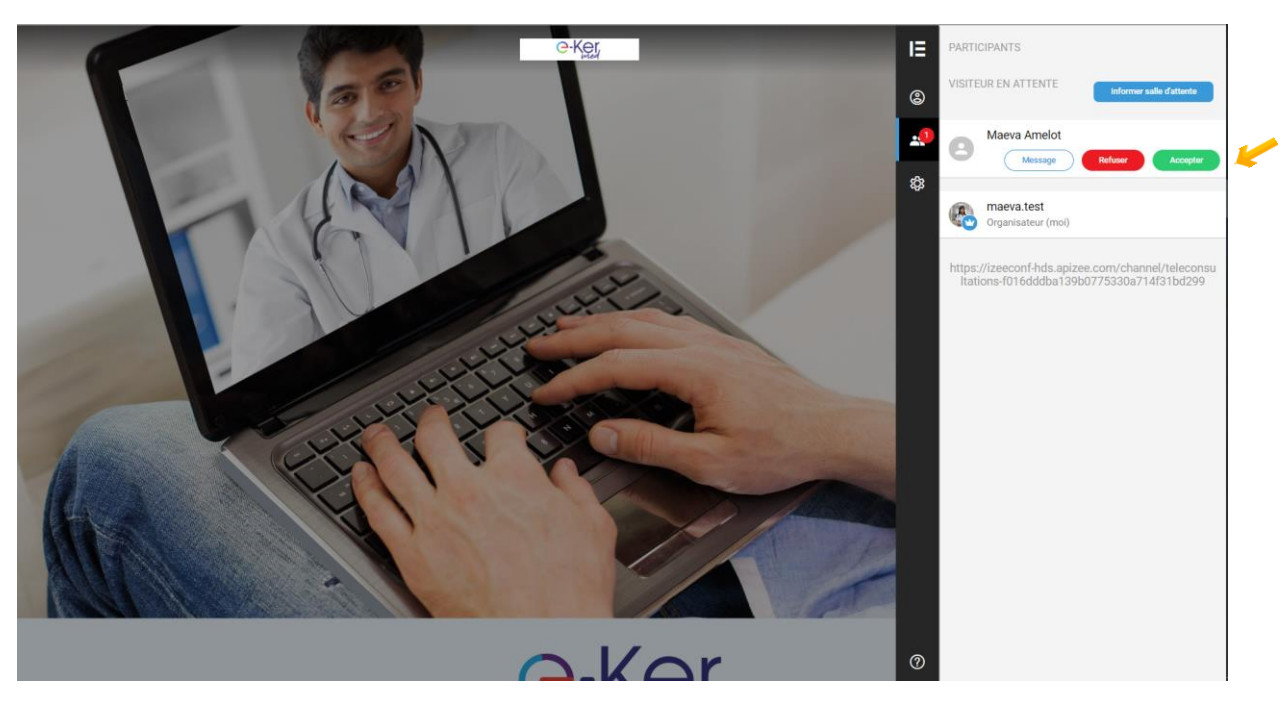

**5.** Lorsque cette fenêtre apparaît, **cliquez** sur le symbole « *camera* ». Le patient doit également cliquer sur ce bouton qui apparaît sur son écran.

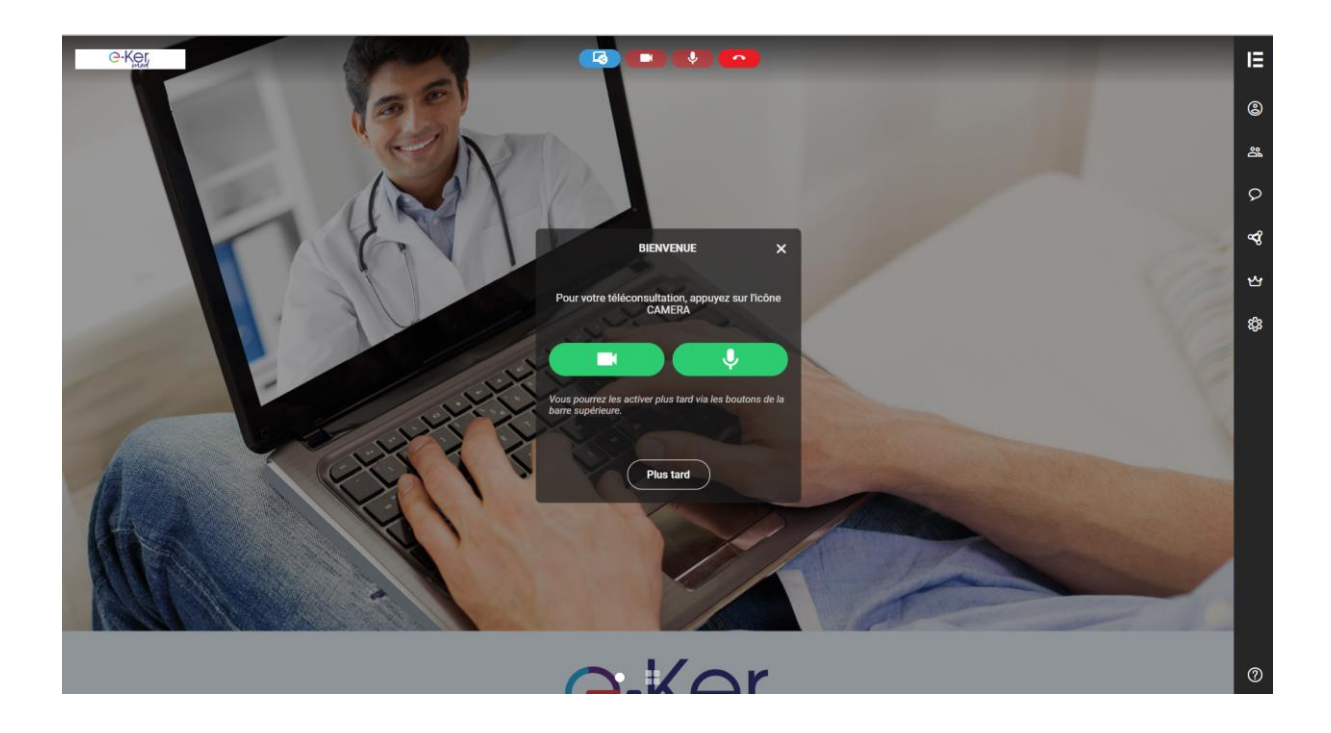

**6.** Lorsque vous et votre patient êtes connectés, la caméra de votre patient apparaît sur votre écran. La vôtre est visible dans la vignette, en bas, à gauche de l'écran. Sur la droite de votre écran, vous pouvez accéder aux différentes fonctionnalités de l'outil.

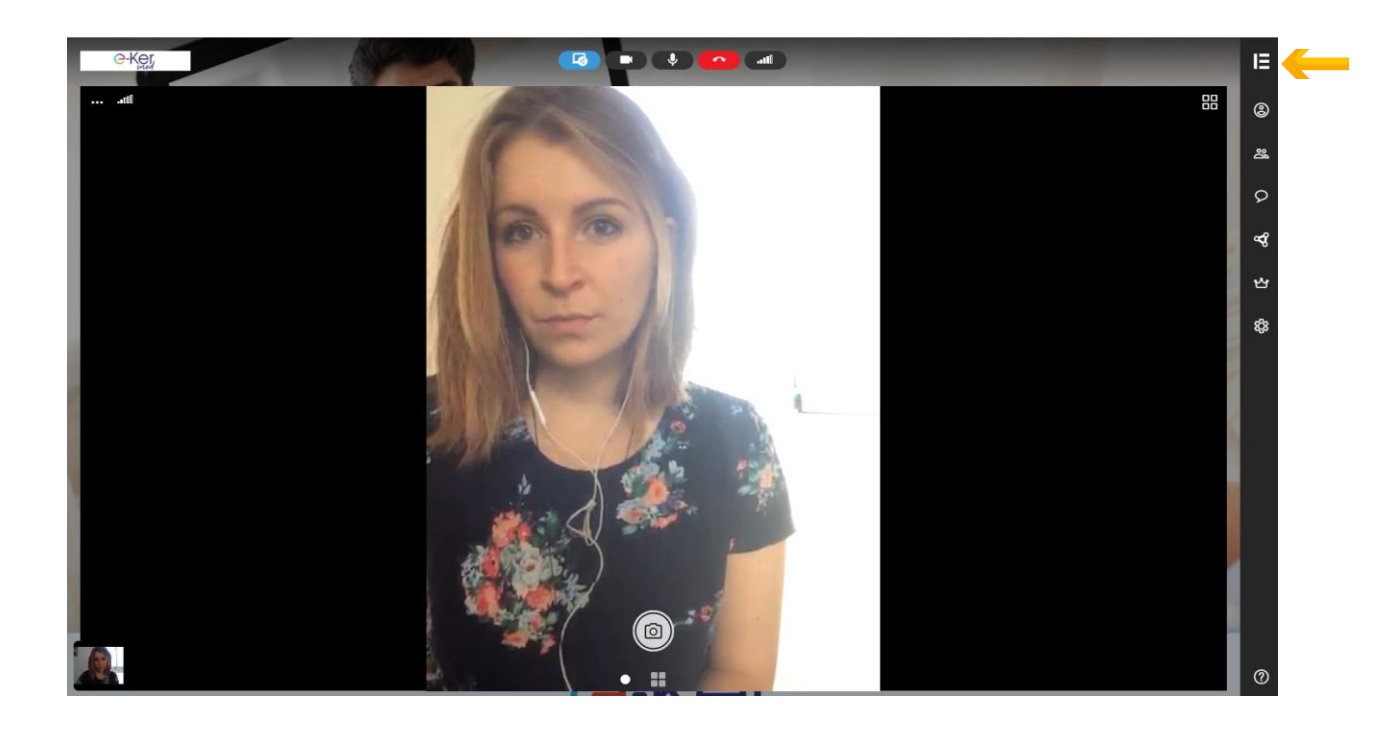

**7.** Vous pouvez **utiliser** le « *Tchat* » pour envoyer des messages texte à votre patient.

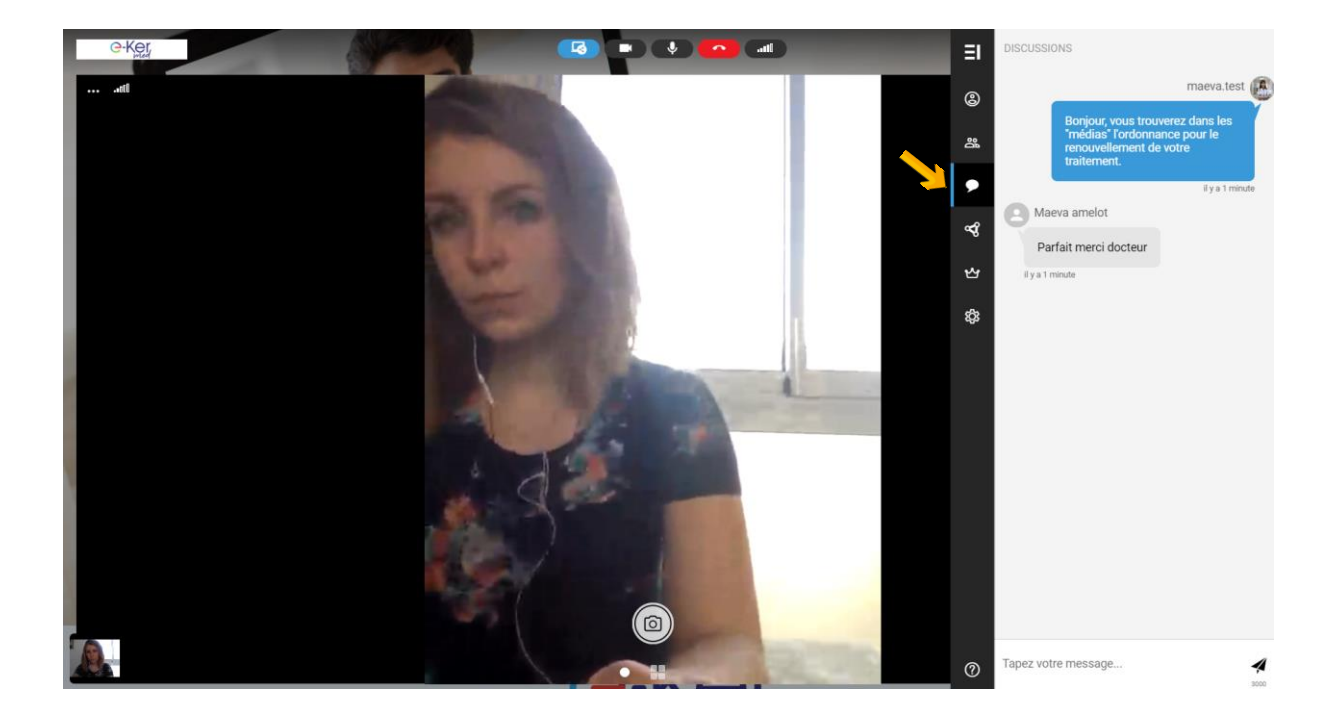

**8.** Pour **joindre un fichier** à votre patient (Ordonnance, Arrêt maladie, etc.) vous pouvez cliquer sur l'icône et choisir le type de fichier que vous souhaitez partager.

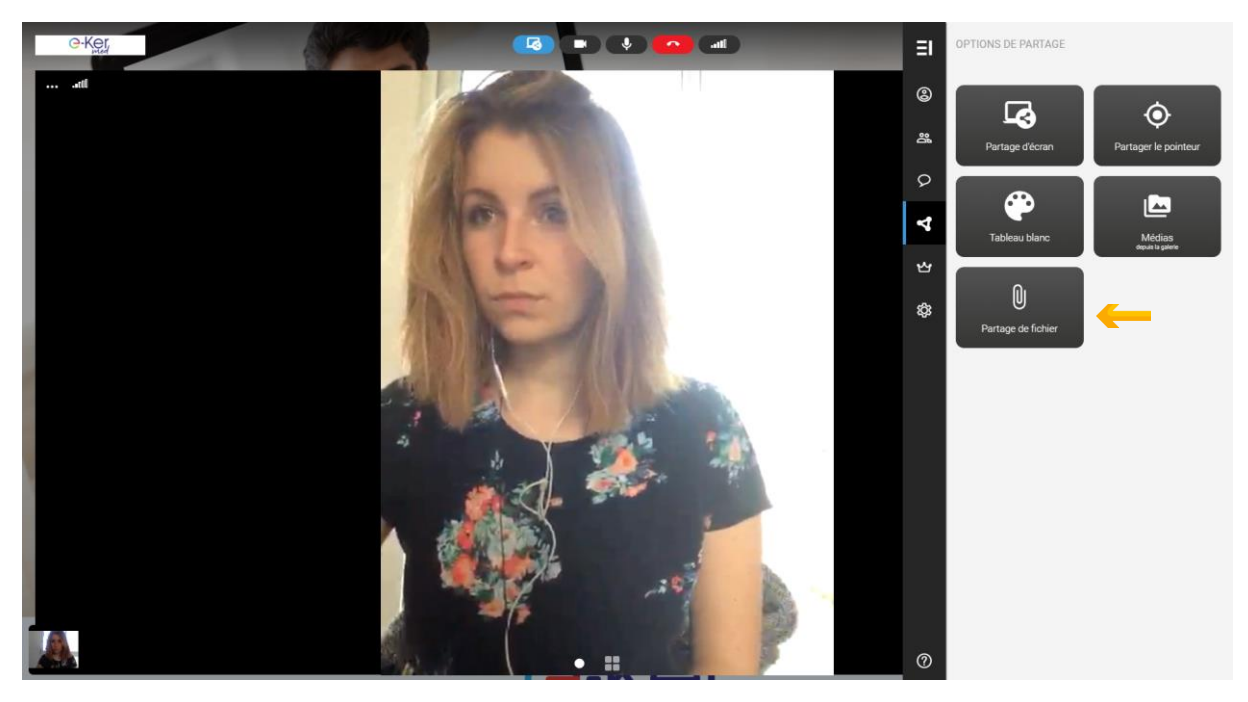

**9.** Pour joindre une ordonnance, **cliquez** sur « *Partage de fichier* » et **sélectionnez**, sur votre ordinateur, le document à envoyer.

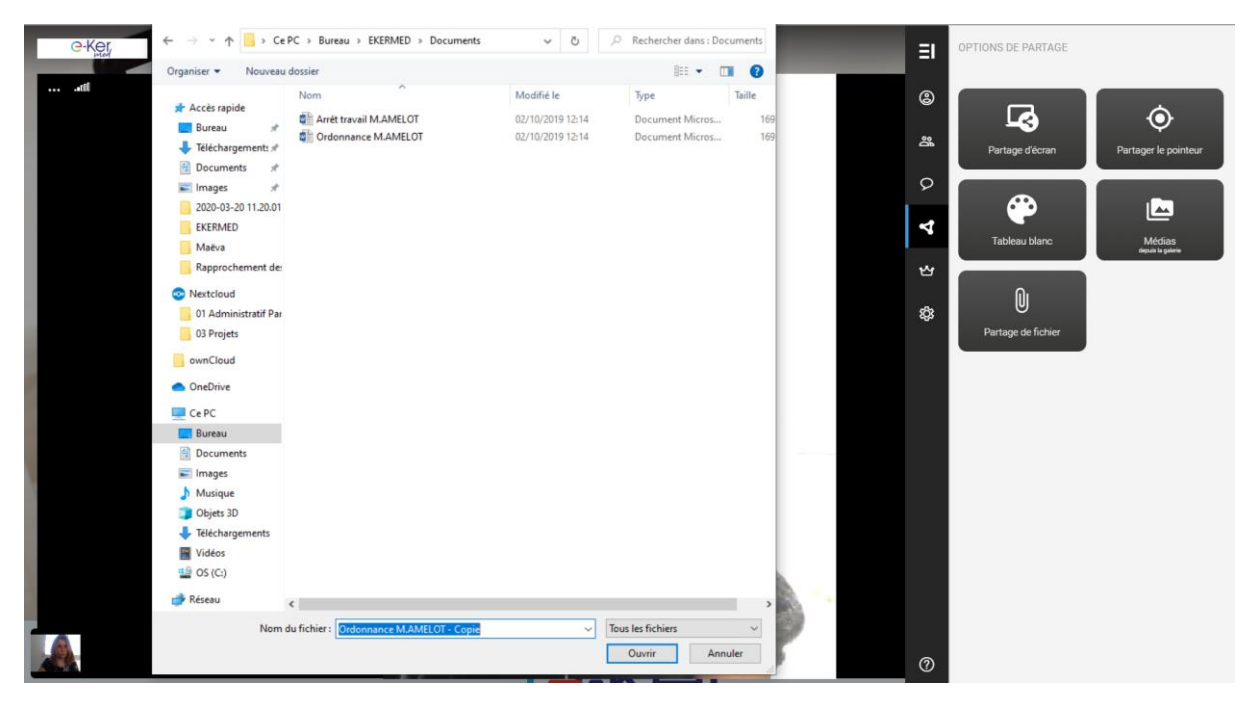

**10.** Le document envoyé apparaît alors, pour vous et votre patient, dans le « tchat ». Votre patient peut le télécharger en cliquant dessus.

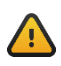

 *Si votre patient souhaite télécharger le fichier, il doit le faire avant de se déconnecter de la consultation. Une fois déconnecté, il ne pourra plus accéder au document.*

*A noter qu'il est également possible d'envoyer l'ordonnance via Messagerie Sécurisée à la pharmacie choisie par le patient.*

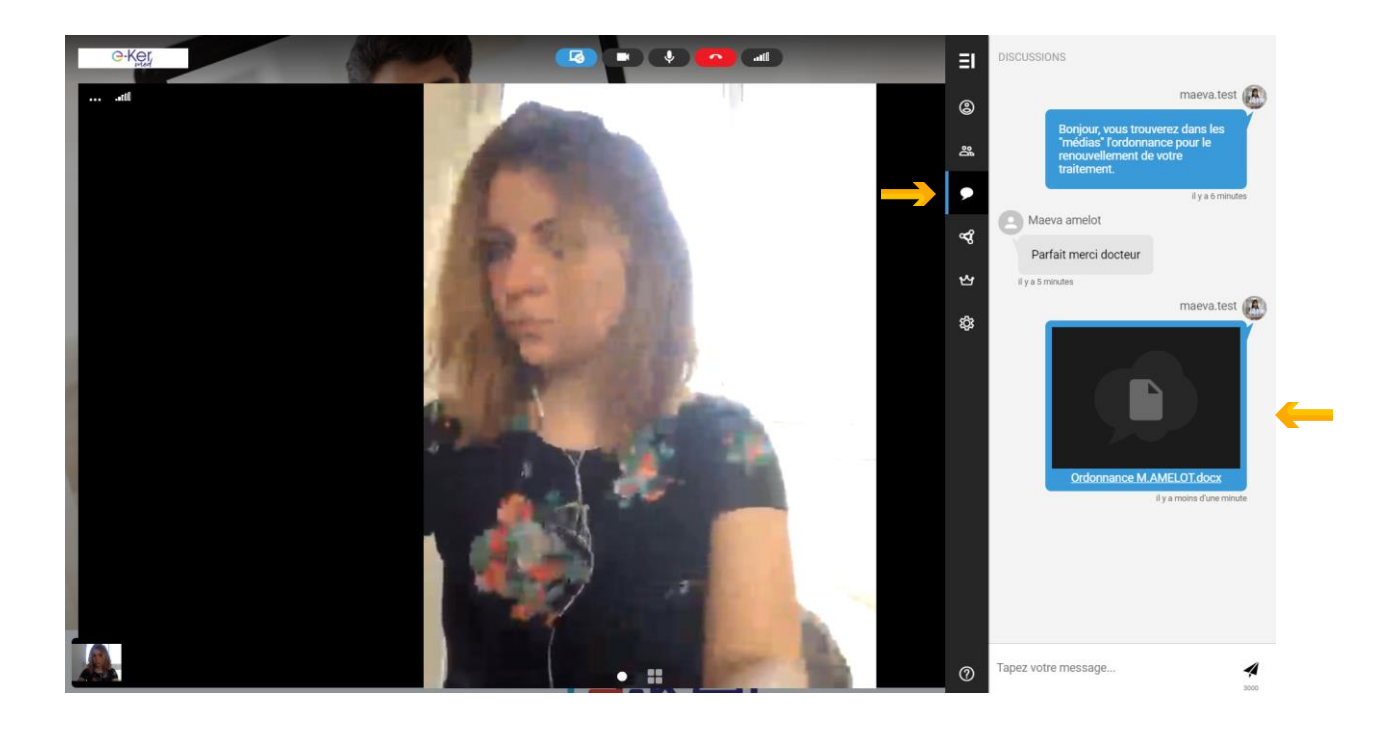

11. Pour facturer votre patient de la téléconsultation, cliquez sur **quais sur la component** Dans la fenêtre qui apparaît, **indiquez** le montant à régler par le patient et **cliquez** sur « *envoyer* ».

*Pour facturer votre patient, vous devez impérativement réaliser cette action pendant la consultation. Vous ne pourrez pas la réaliser a posteriori.*

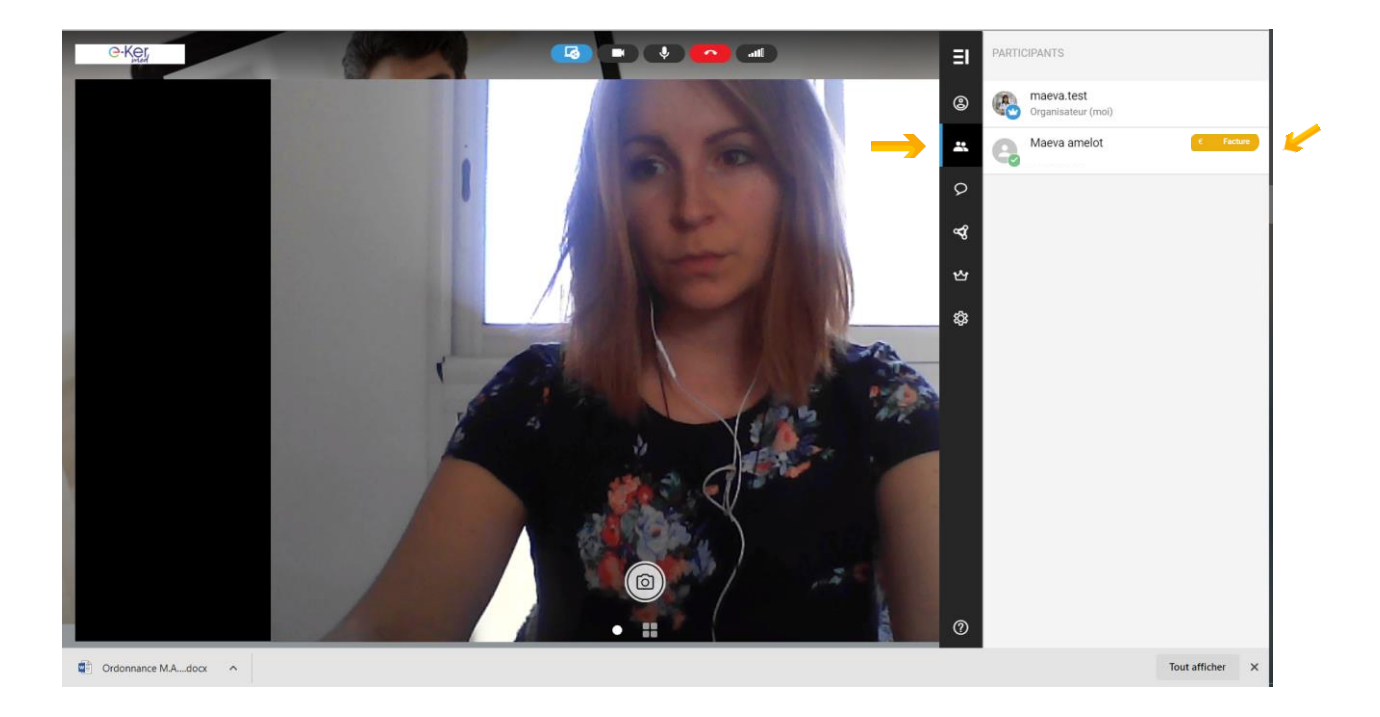

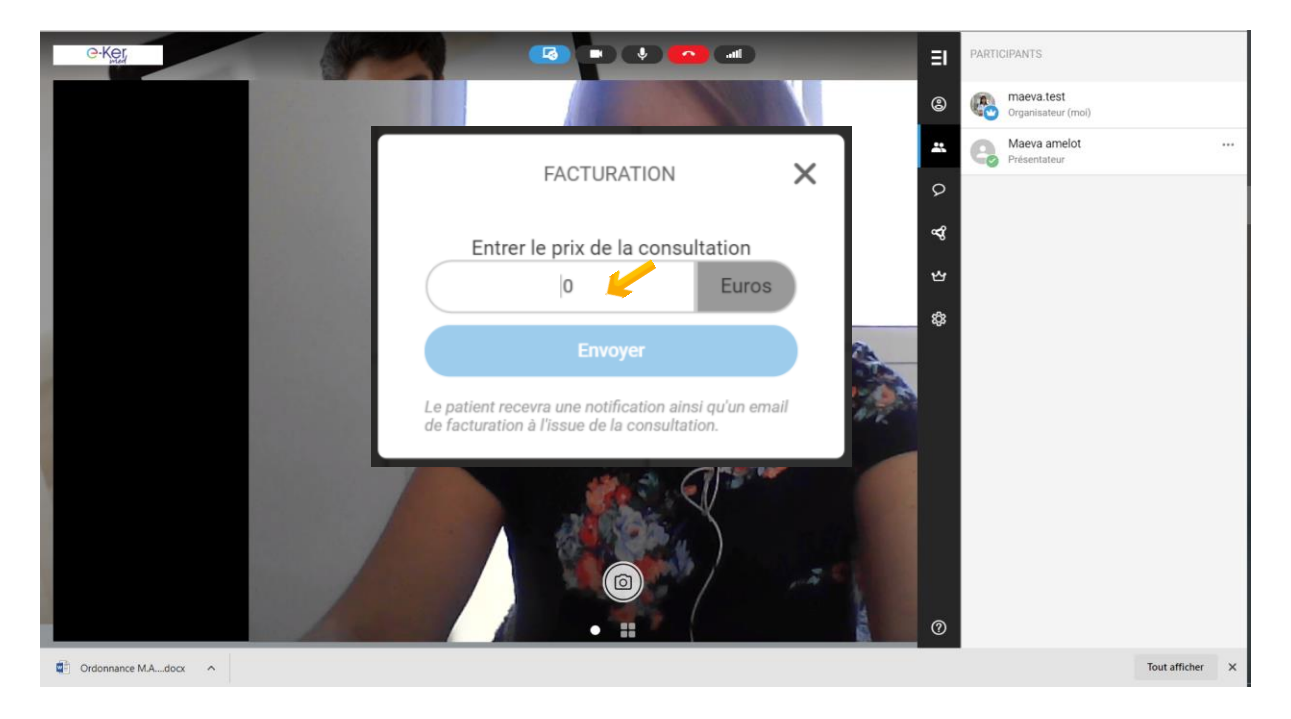

#### **12.** Pour mettre fin à la téléconsultation, **cliquez** sur « *raccrocher* »

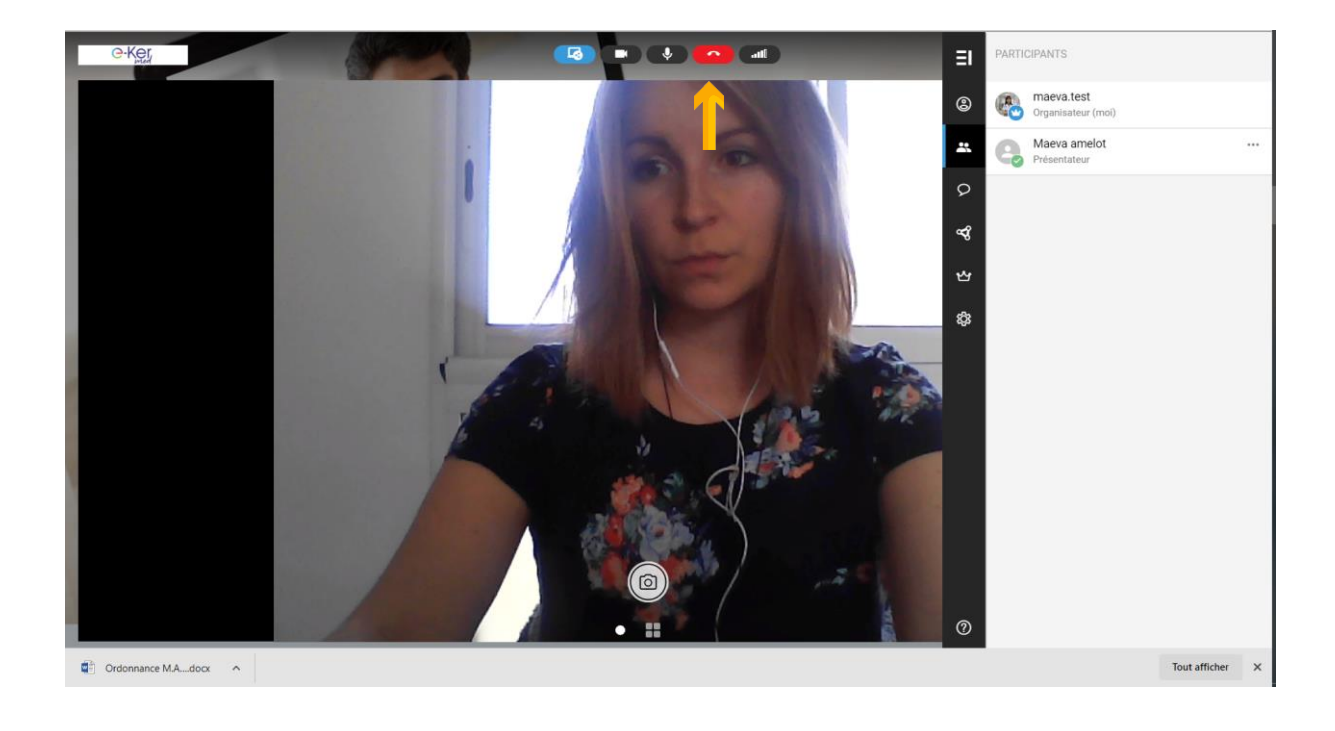

#### **SUIVRE LE PAIEMENT DES CONSULTATIONS**

**13.** Lorsque vous avez quittez la téléconsultation, sur la page « téléconsultation » **cliquez** sur le volet « *Monitoring* »

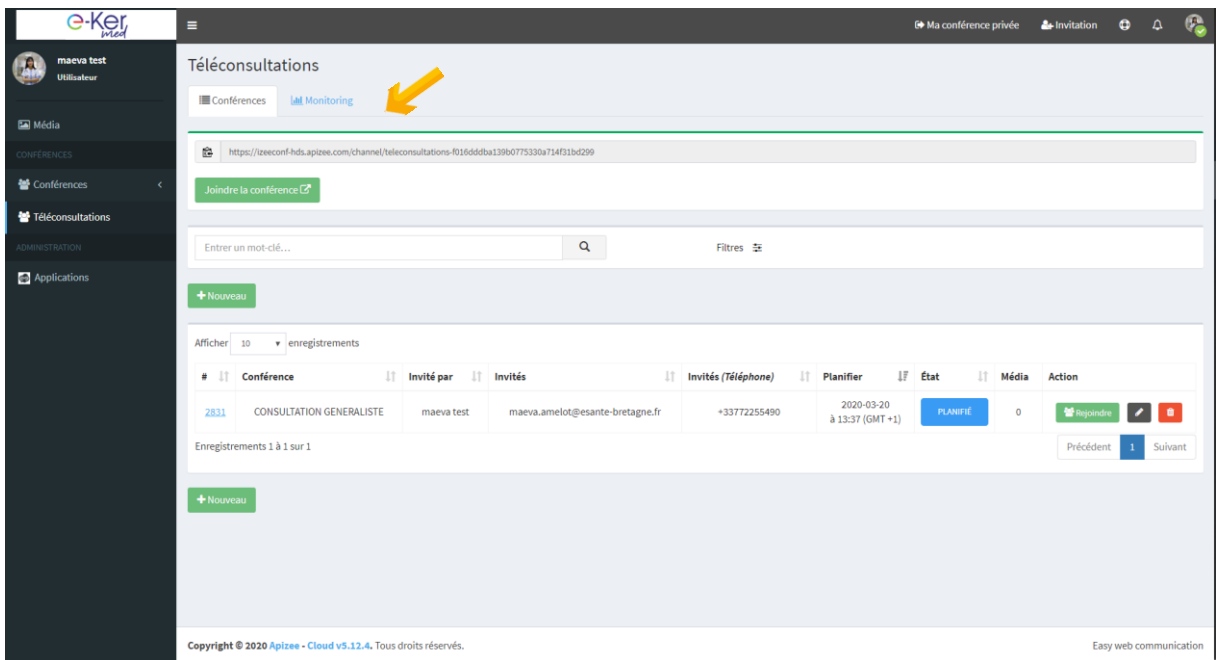

**14.** Vous trouvez sur cette page l'historique de vos téléconsultations et leur statut. Pour les consultations « impayées », **cliquez** sur **c** . Un mail de rappel sera automatiquement renvoyé à votre patient, avec un lien lui permettant de régler sa consultation, en ligne, de manière sécurisée, avec sa carte bancaire.

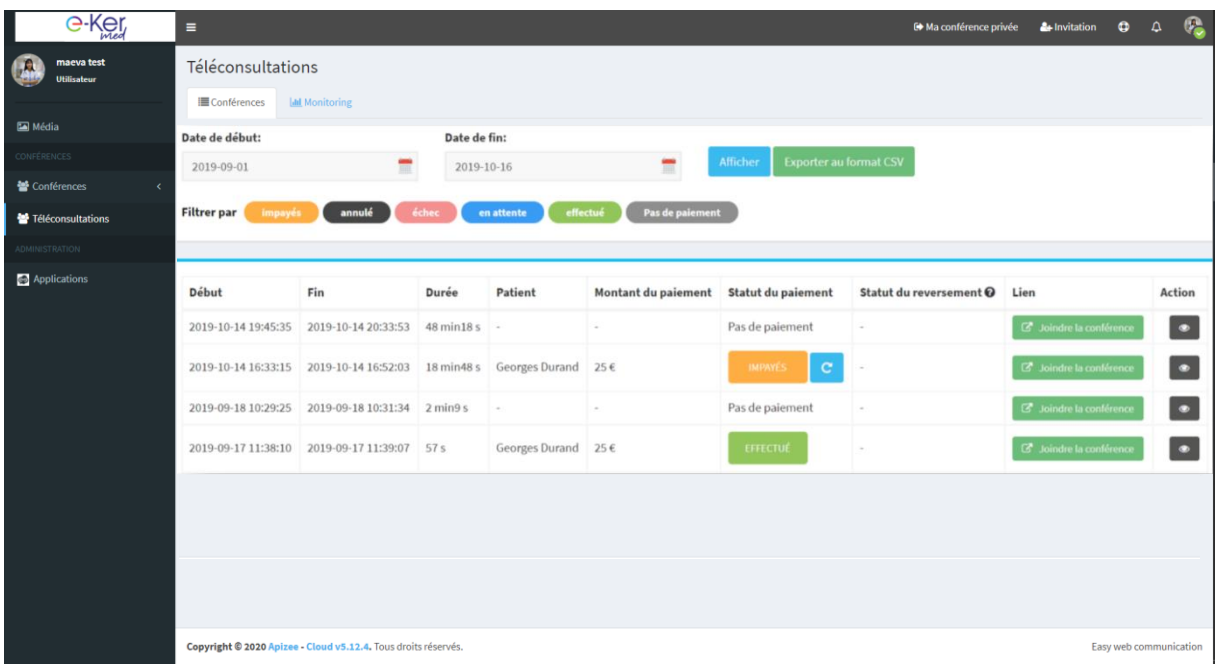

**15.** Afin de permettre le remboursement du patient, vous devez réaliser « **une feuille de soin dégradée »** en indiquant le code « *TCG* » pour une consultation généraliste, ou, « *TC* » pour une consultation spécialiste.

Si vous avez des questions supplémentaires,

<e-kermed@esante-bretagne.fr>